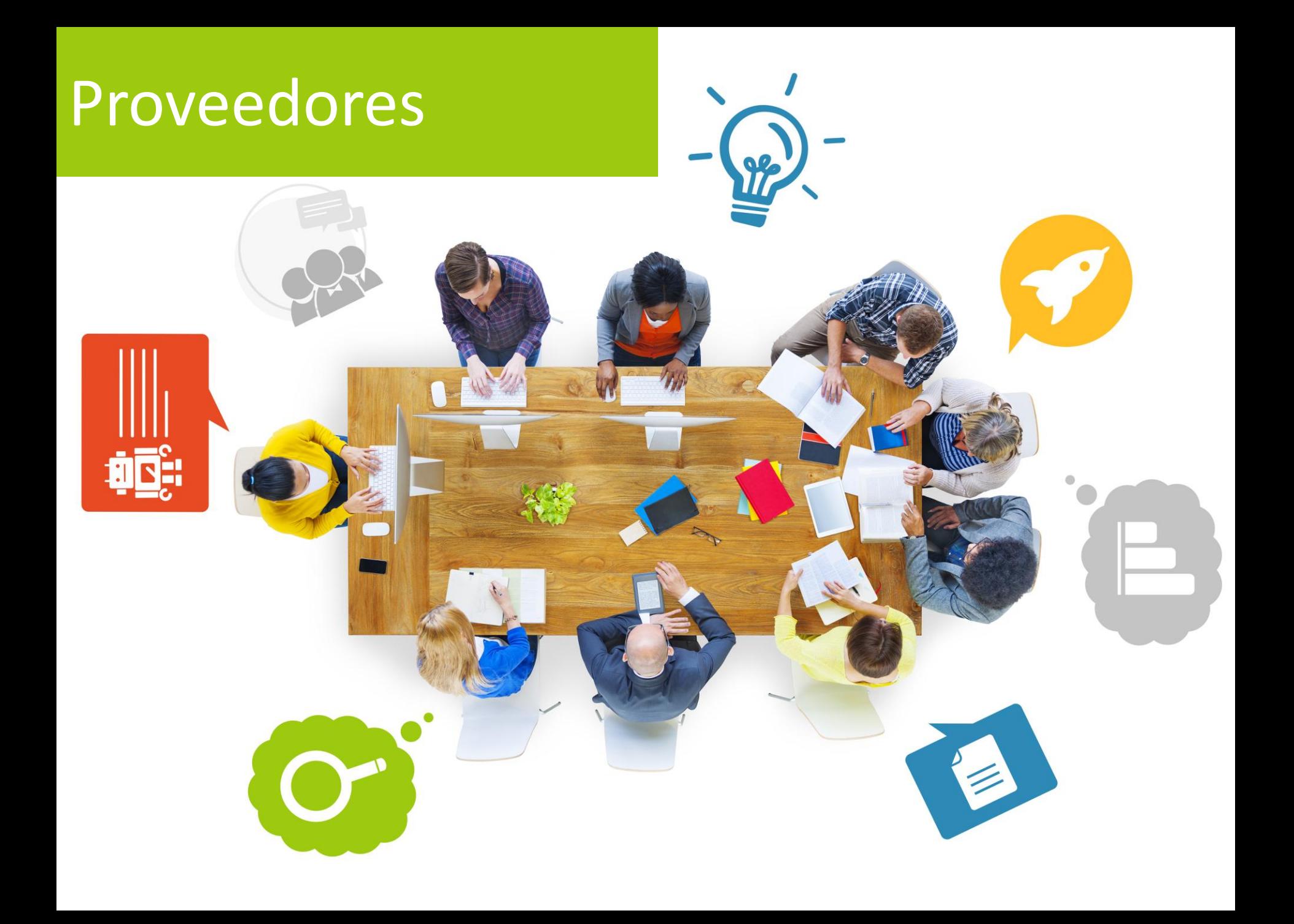

# Índice

- Acceso a proveedores
- Alta de proveedores
- Forma de pago a proveedores
- Otros datos de proveedores

### 1. Proveedores

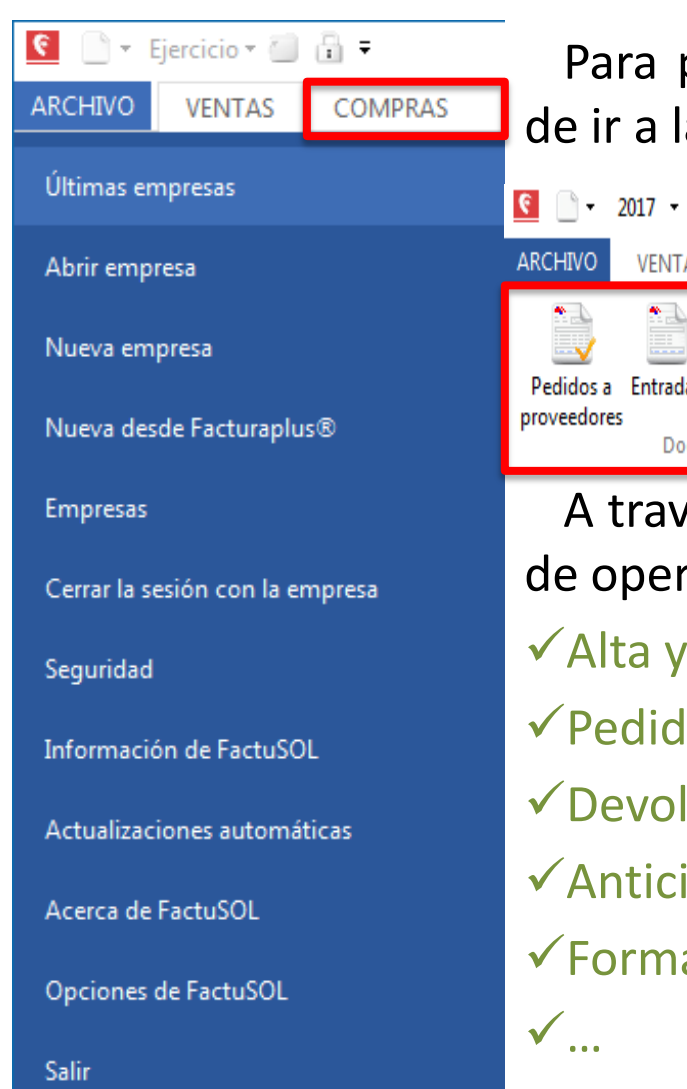

#### Para poder gestionar proveedores en Factusol hemos de ir a la pestaña Compras.

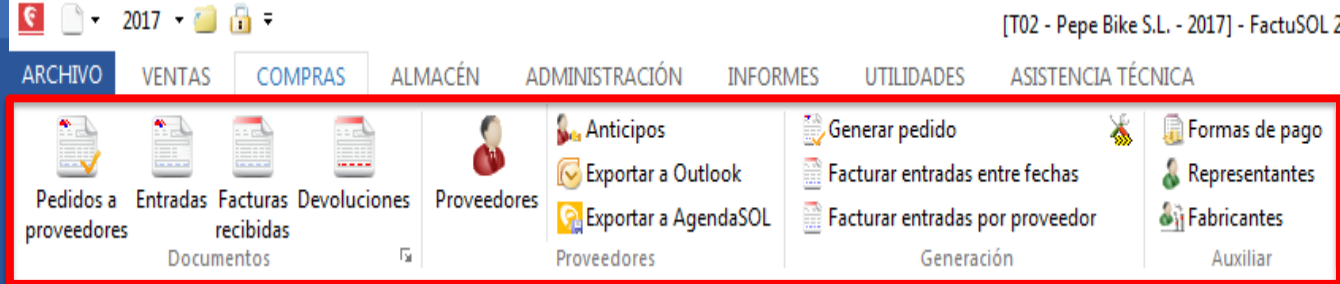

A través de dicha pestaña, podremos realizar todo tipo de operaciones con proveedores:

- Alta y modificación de proveedores.
- Pedidos a Proveedores.
- Devoluciones.
- **√Anticipos.**
- Formas de pago.

### 1. Proveedores

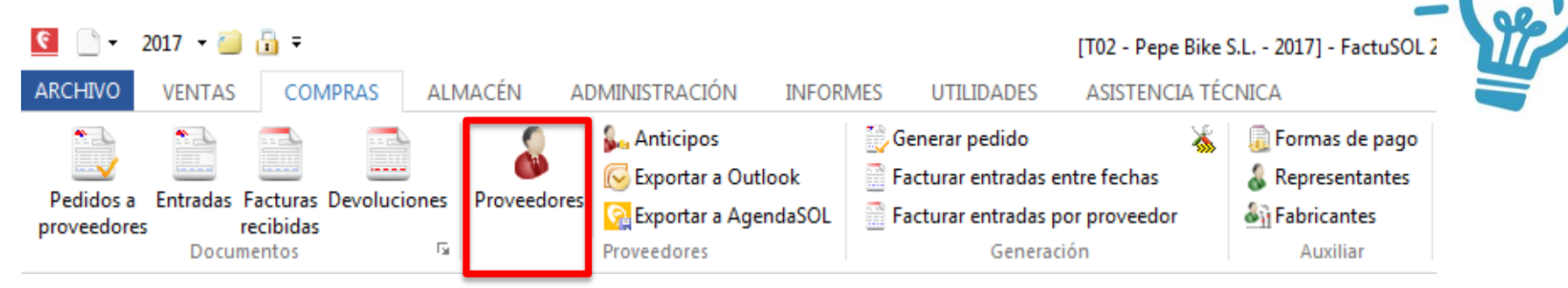

Para acceder a los datos de los proveedores, dentro de la pestaña de Compras, haremos clic sobre la opción Proveedores. Esto nos permitirá ver todas las fichas de proveedores que existan en el programa.

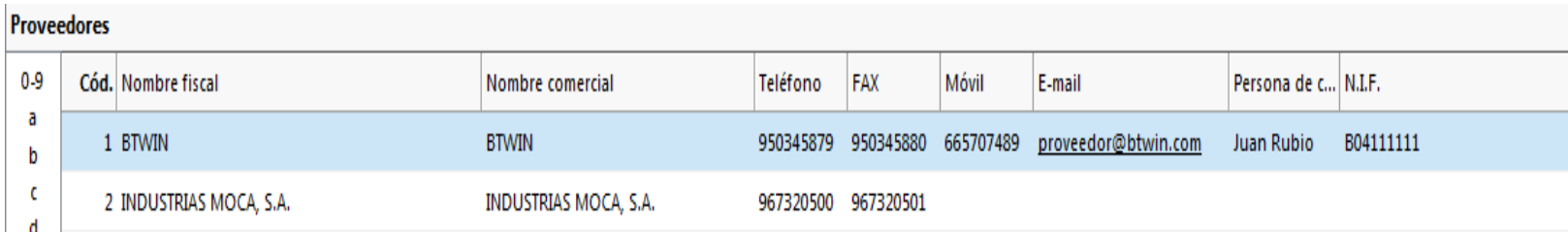

Es muy cómodo porque de un solo vistazo podemos tener acceso a toda la información que deseemos del proveedor, ya que es posible seleccionar las columnas que queremos mostrar y el orden de las mismas. Además, podemos ordenarlos por cualquiera de las columnas mostradas haciendo clic sobre el nombre de la columna.

#### 1. Proveedores

Una vez dentro de la opción Proveedores, además de mostrarnos los proveedores que actualmente tenemos en FactuSol, se nos mostrarán varios botones en la barra de herramientas que nos permitirá realizar distintas operaciones sobre proveedores.

Nuevo proveedor. Duplicar proveedor. **√Modificar.** Borrar proveedor.

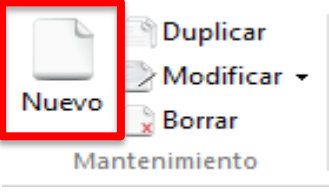

En el siguiente apartado de la presentación nos vamos a centrar en todo el proceso de alta de proveedores. Para ello haremos clic sobre el botón Nuevo.

## 2. Alta de Proveedores

#### El resultado que obtenemos es el mostrado en la figura, de la cual explicaremos los campos más significativos.

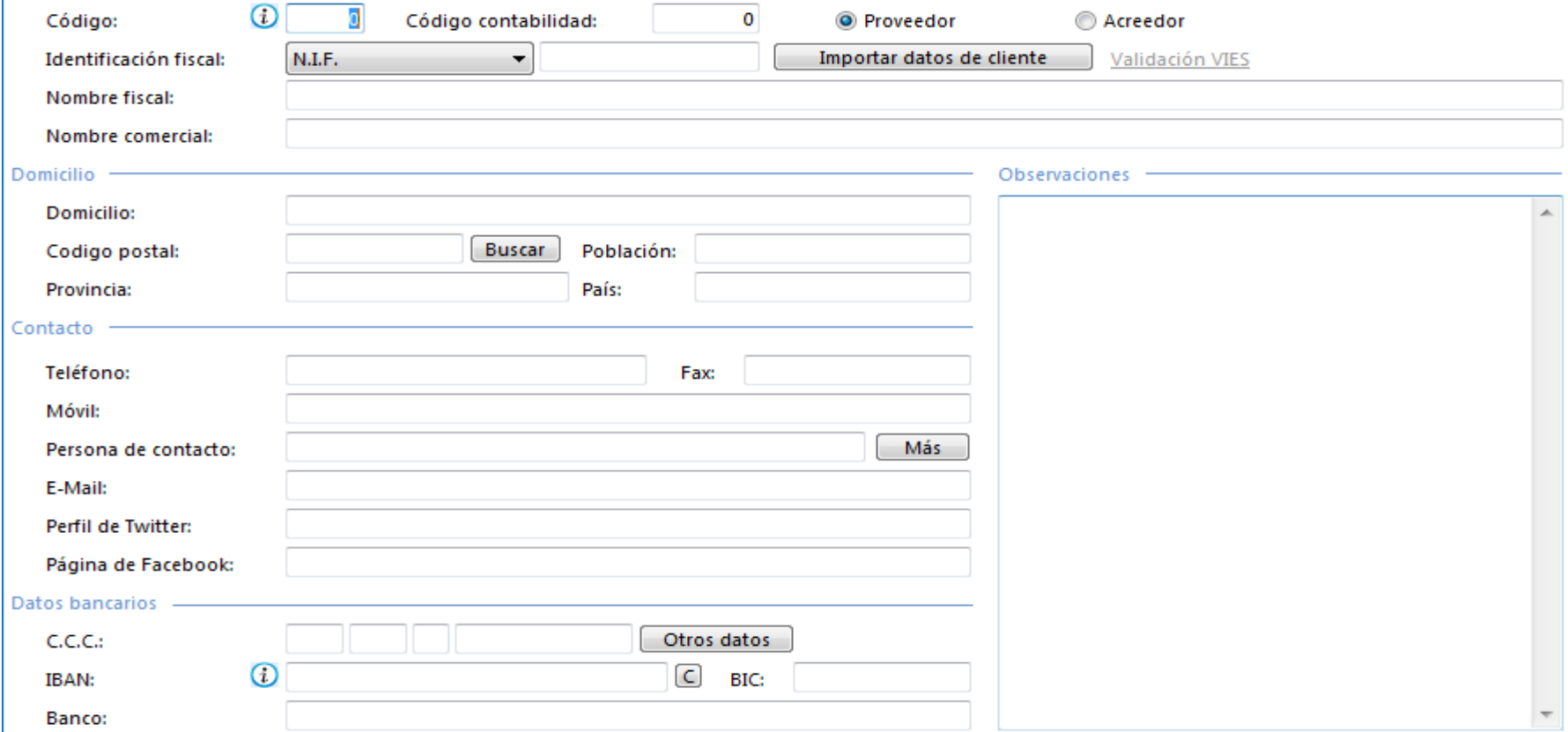

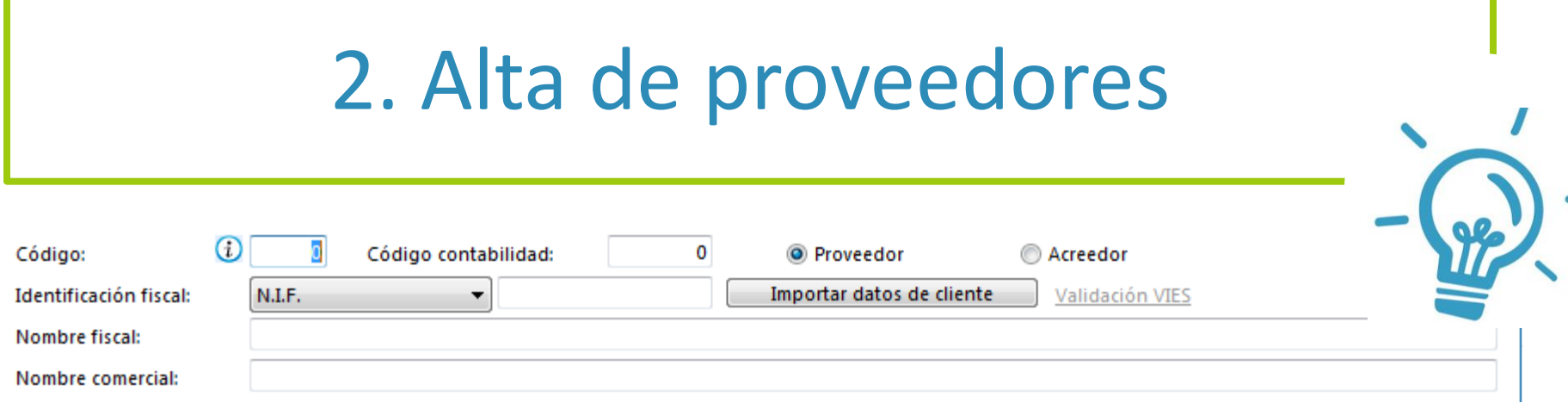

1.Código: Identificador del proveedor. Si dejamos este campo a 0, el programa le asignará automáticamente el código siguiente al valor más alto existente.

2.Código contabilidad: Usado para enlazar FactuSol con el programa de contabilidad general.

3.Proveedor/Acreedor: Indica si los datos pertenecen a un proveedor o a un acreedor. Según seleccionemos, se le asignará la cuenta 400 o la 410.

4.Identificación fiscal: Tipo de identificación fiscal del proveedor y el valor del mismo.

5.Nombre fiscal.

6.Nombre comercial: Por omisión, al crear la ficha, se repetirá el nombre fiscal.

## 2. Alta de Proveedores

**V** &

Útiles

È.

Acciones

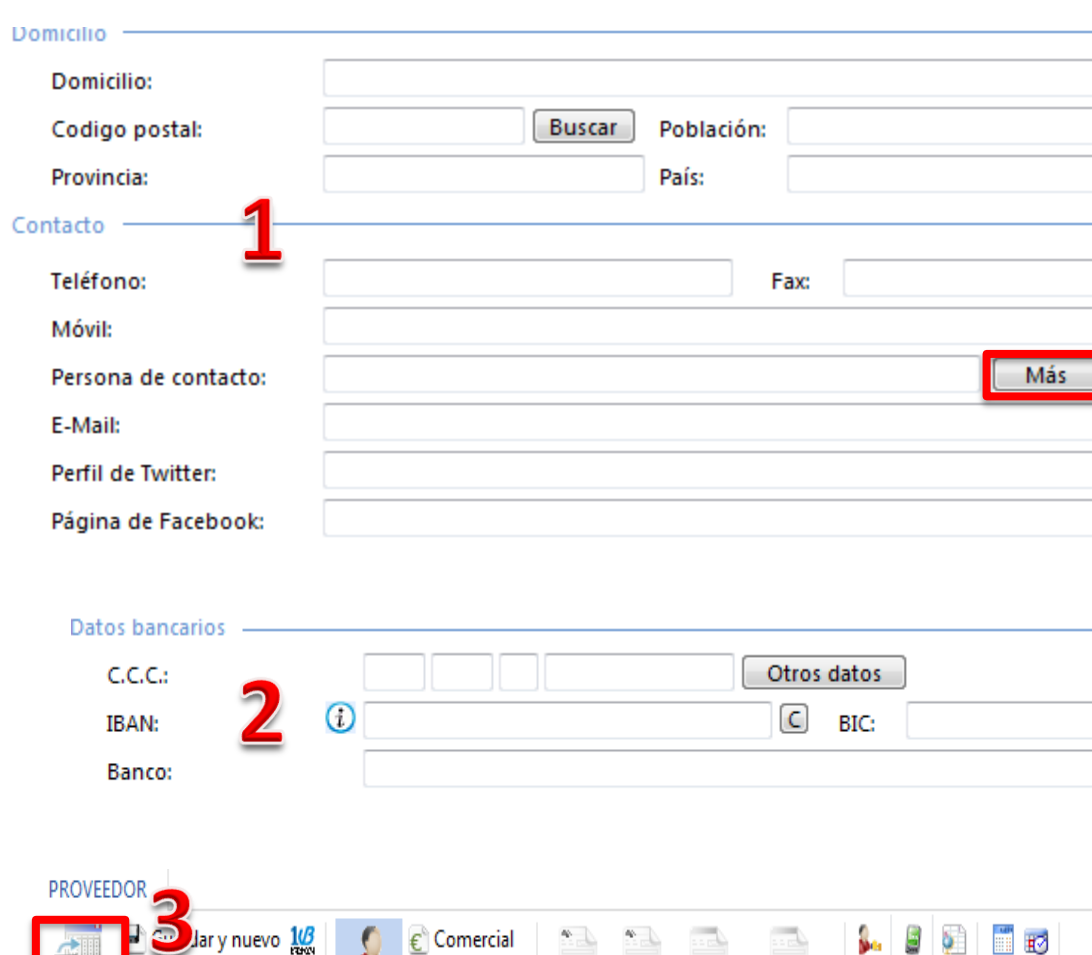

Otros datos

Carpeta

Mostrar

General

Pedido Entrada Factura Devolución

Nuevo documento

Guardar v sequir

Eliminar

ntenimiento

Guardar y

cerrar

1. En este apartado de la ficha, se introducirán todos los datos de contacto del proveedor. En caso de tener otros contactos adicionales, pulsaremos sobre el botón Más, para almacenarlos.

2.Finalmente, en la parte inferior de la ficha, introduciremos todos los datos de la entidad bancaria del proveedor.

3.Una vez introducida toda la información, pulsaremos el botón Guarda y Cerrar de la barra de herramientas.

#### 3. Formas de pago a proveedores

Para configurar las formas de pago a proveedores, dentro de la ficha del proveedor, y una vez que éste ha sido dado de alta, seleccionaremos la opción Comercial, tal y como podemos ver en la imagen mostrada a continuación.

#### **PROVEEDOR**  $\blacksquare$  Guardar y nuevo  $1\%$ Comercial 찌기 É Guardar y seguir Otros datos Guardar y Genera Pedido Entrada Factura Devolución Eliminar Carpeta cerrar Mantenimiento Mostrar Nuevo documento Acciones Útiles

#### 3. Formas de pago a proveedores

Tras elegir dicha opción se nos mostrará una ventana con toda la información que es necesaria introducir y que explicaremos a continuación.

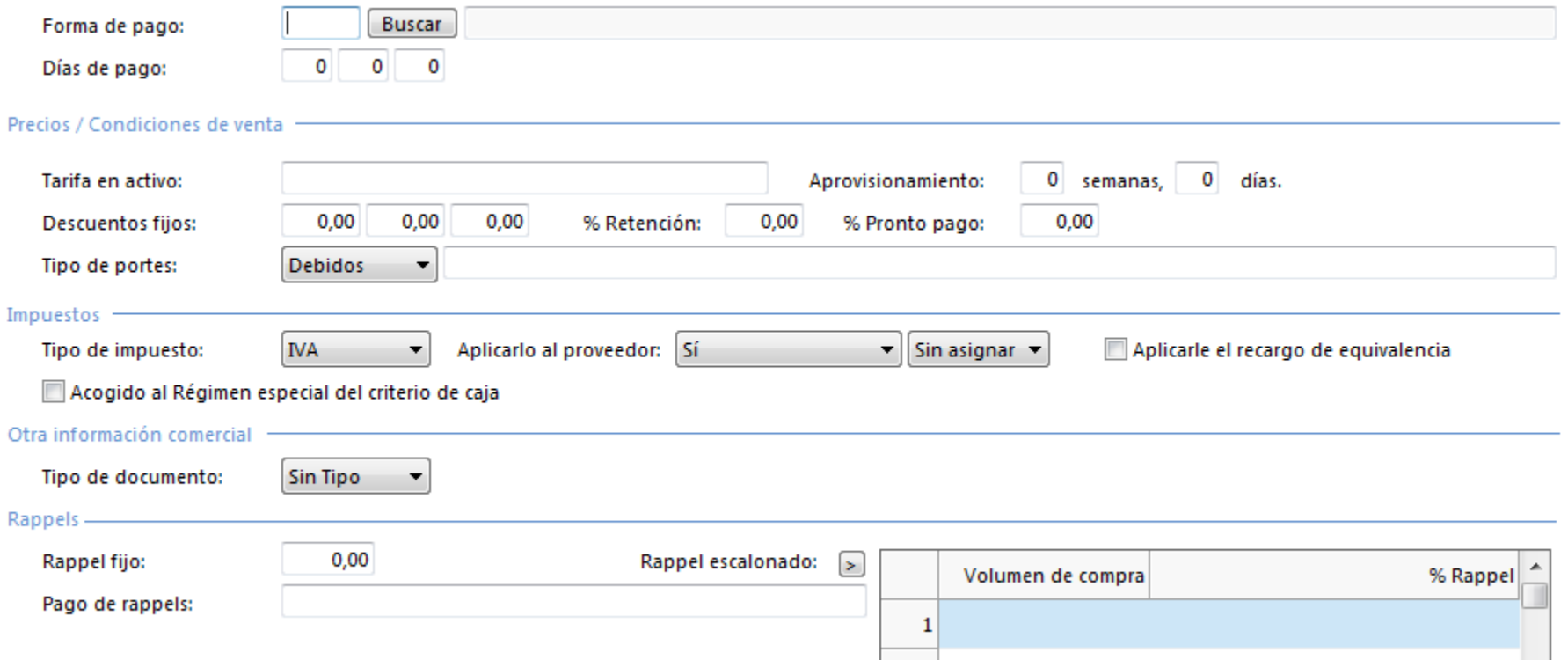

 $\overline{2}$ 

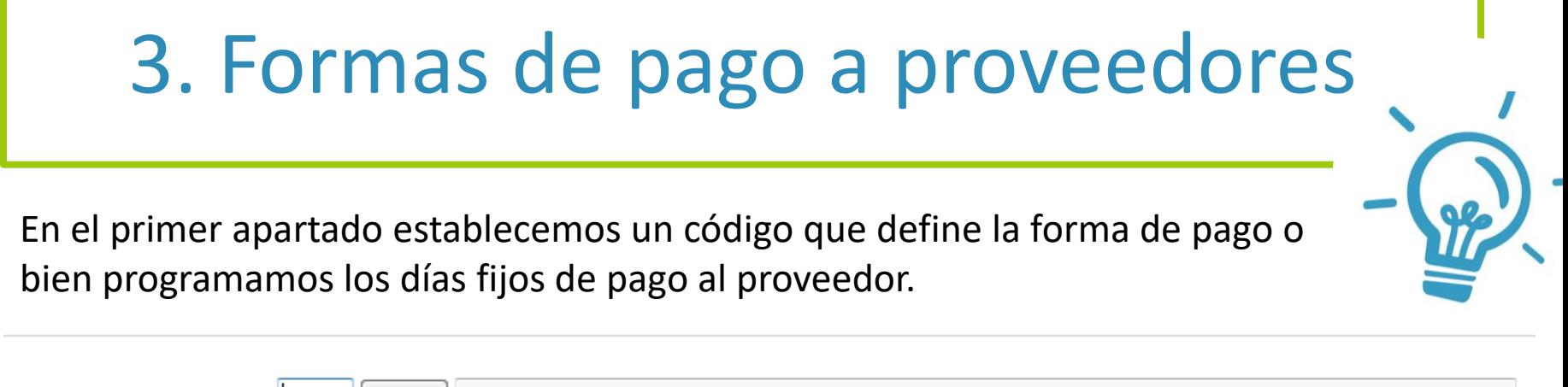

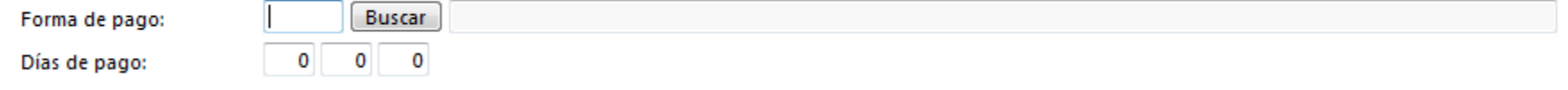

1.Forma de pago: Código de la forma de pago asignada al proveedor. Pulsando la tecla F1 se puede acceder a un fichero con las diferentes formas de pago.

2.Días de pago: Campos para programar los días fijos de pago al proveedor. Los vencimientos de las facturas se ajustarán a la forma de pago seleccionada y al próximo día de pago indicado en estos campos.

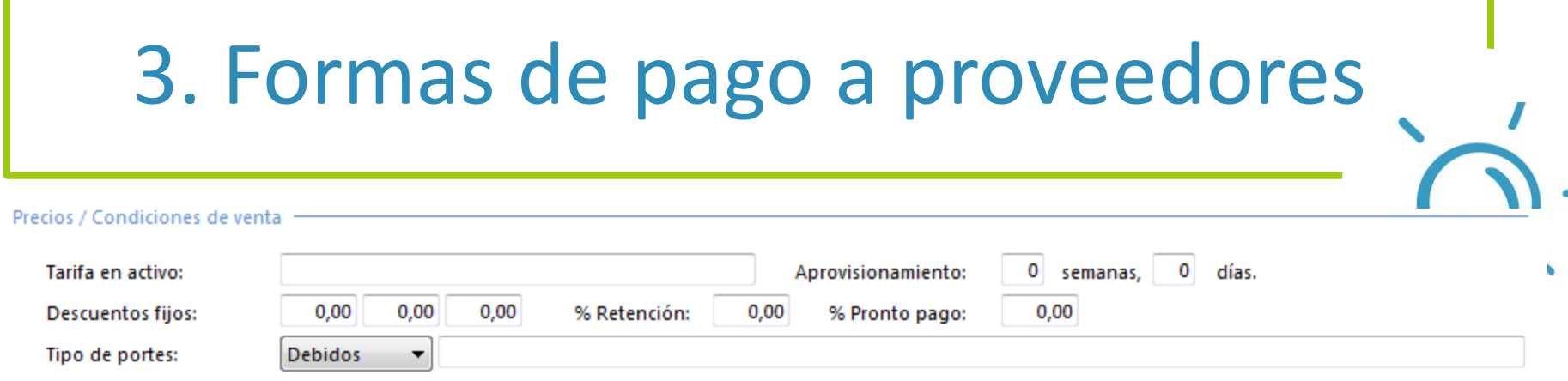

Respecto al apartado de Precios y Condiciones de venta debemos suministrar la siguiente información:

1.Tarifa en activo: Nombre de la tarifa que esté en activo para este proveedor.

2.Aprovisionamiento: Plazo de aprovisionamiento que garantiza el proveedor.

3.Descuentos fijos: Descuentos fijos que aplicará el proveedor en todas las compras.

4.%Retención: Tipo de retención fijo que el programa aplicará a todas las facturas del proveedor.

5.%Pronto pago: Tipo de pronto pago fijo que el programa aplicará a todas las facturas del proveedor.

6.Tipo de portes: Condiciones acordadas en tema de portes.

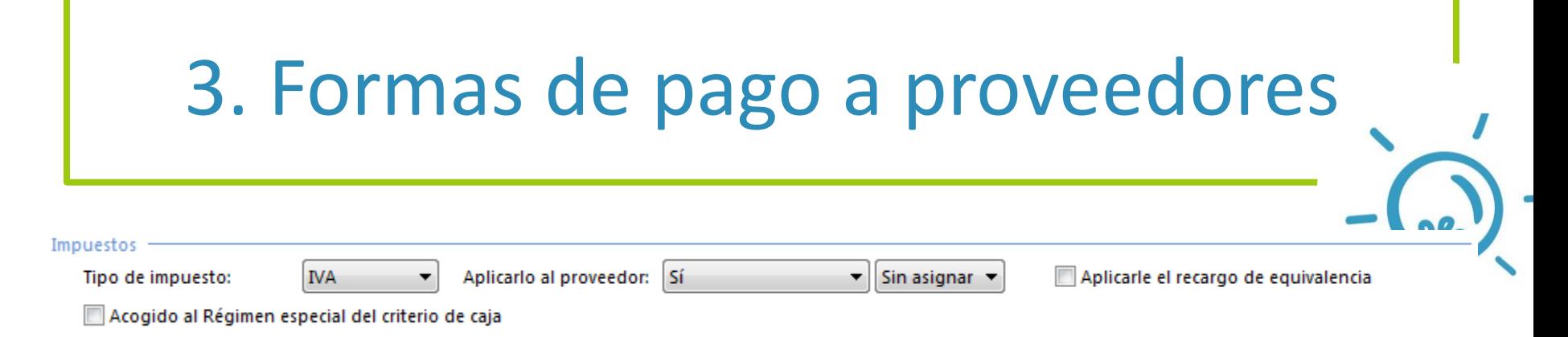

Respecto al apartado de Impuestos:

1.Tipo de impuesto: Establecemos el tipo de impuesto a aplicar al proveedor.

2.Aplicarlo al proveedor: Establecemos si vamos a aplicar el tipo de impuesto indicado al proveedor.

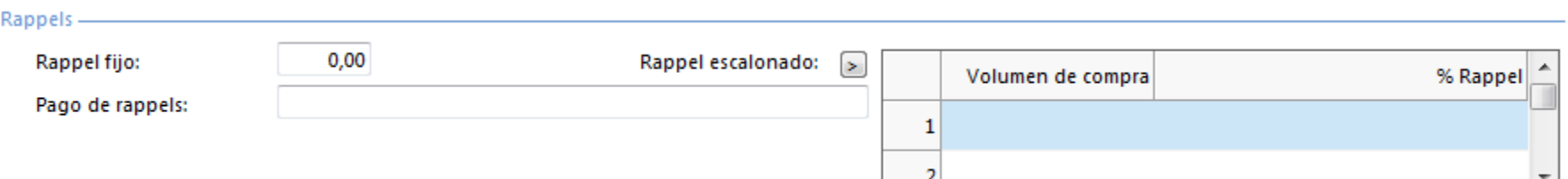

Respecto al apartado de Rappels debemos establecer las condiciones de rappels concertadas con el proveedor.

#### 4. Otros datos de proveedores

También es posible establecer otros datos adicionales para los proveedores, a través de la opción Otros datos dentro de la ficha del proveedor.

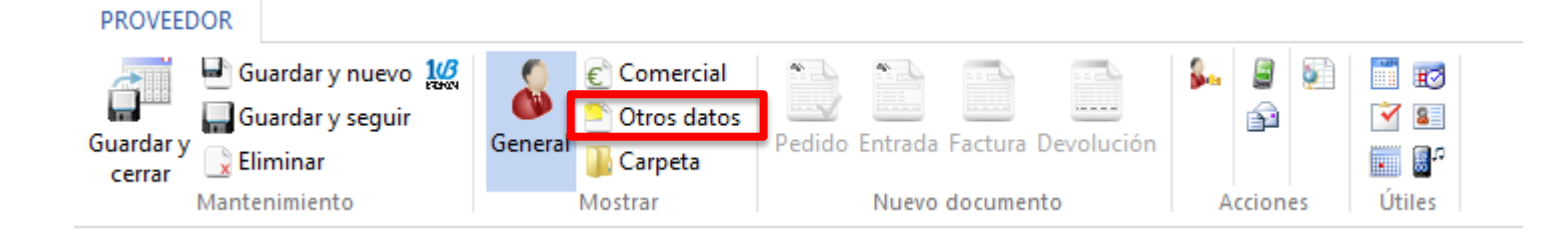

#### 4. Otros datos de proveedores

Tras elegir dicha opción se nos mostrará una ventana con toda la información adicional que podemos establecer al proveedor. Se explicará a continuación la información que puede resultar más interesante.

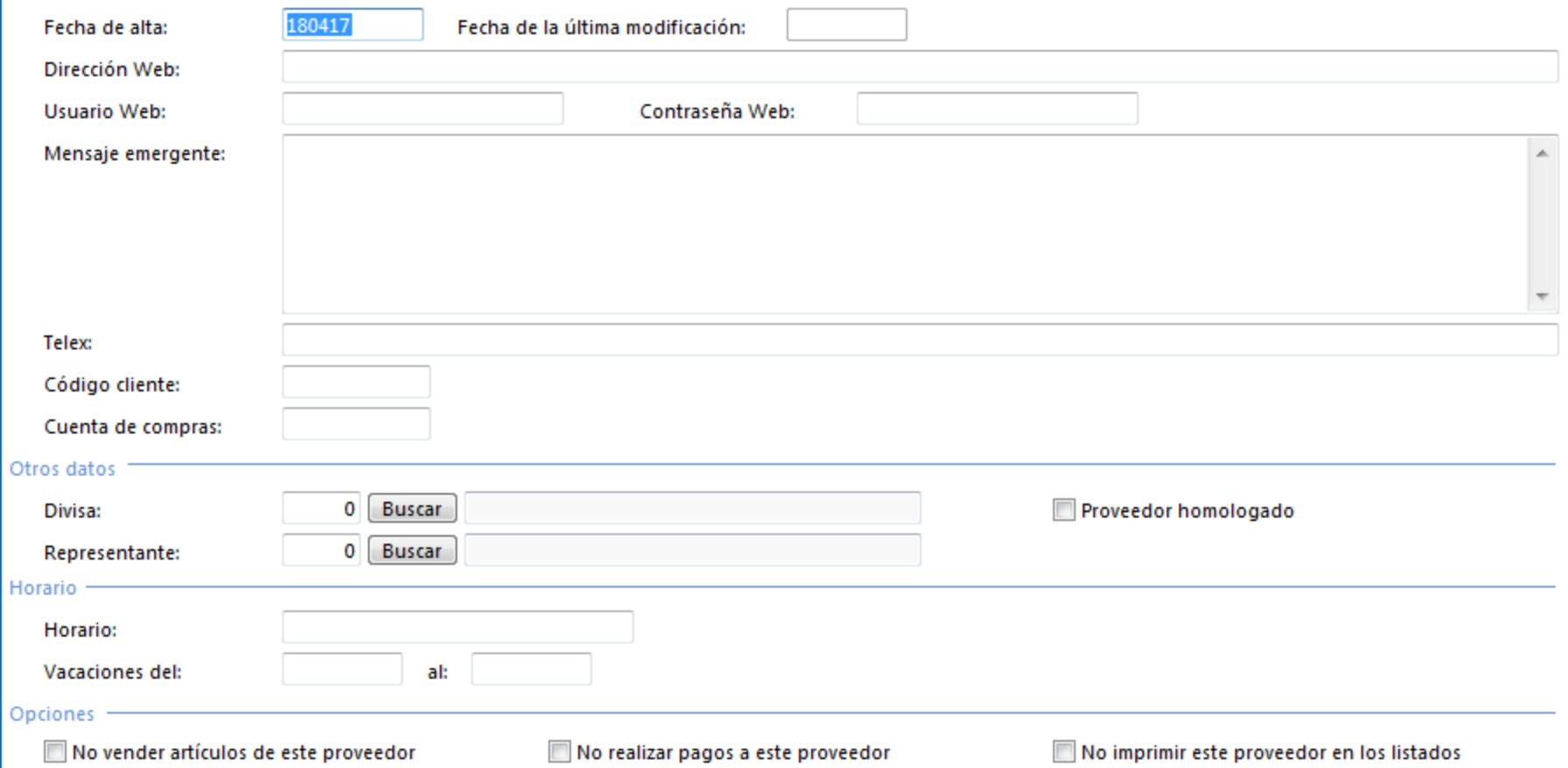

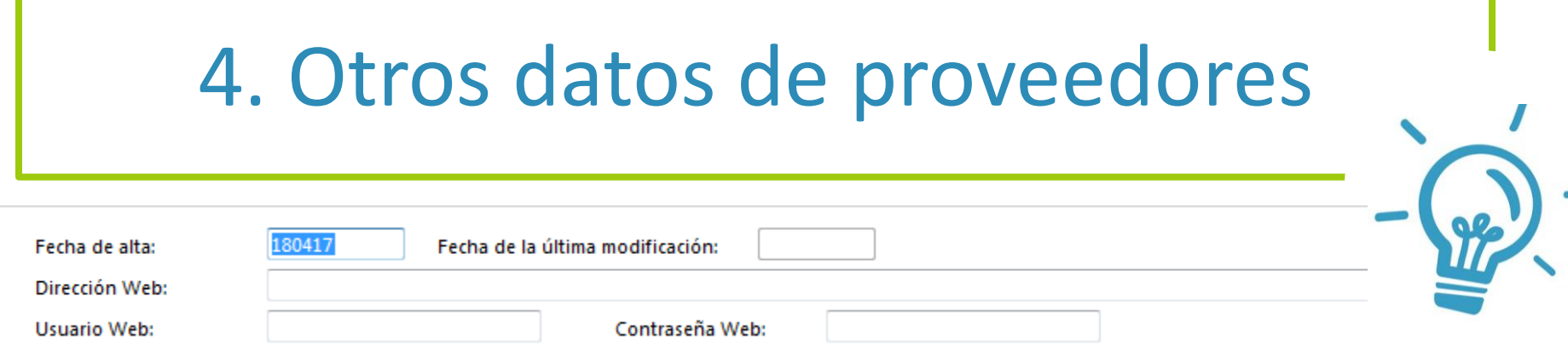

1.Fecha de alta: Fecha de creación de la ficha del proveedor en el programa. Por defecto, asigna la fecha actual del sistema.

2.Fecha última modificación: Fecha de la última modificación que se ha realizado en la ficha del proveedor.

3.Dirección Web: Página web del proveedor.

4.Usuario Web y Contraseña: Usuario y contraseña que facilitó el proveedor para acceder a la zona de clientes de su página web.

Mensaje emergente:

El texto introducido en el mensaje emergente, aparecerá en todos los documentos de entradas cuando el proveedor sea seleccionado. Es un mensaje meramente informativo.

## FactuSol y ContaSol

Integrantes:

Asesor:

Francisca Castillo García Alicia Espinosa Alfaro Mª del Mar Fernández Ruiz Jesús López Galindo Mercedes López Vázquez Francisco Javier Martínez Masegosa Andrés Rubio del Río

Francisco José de Haro Olmo

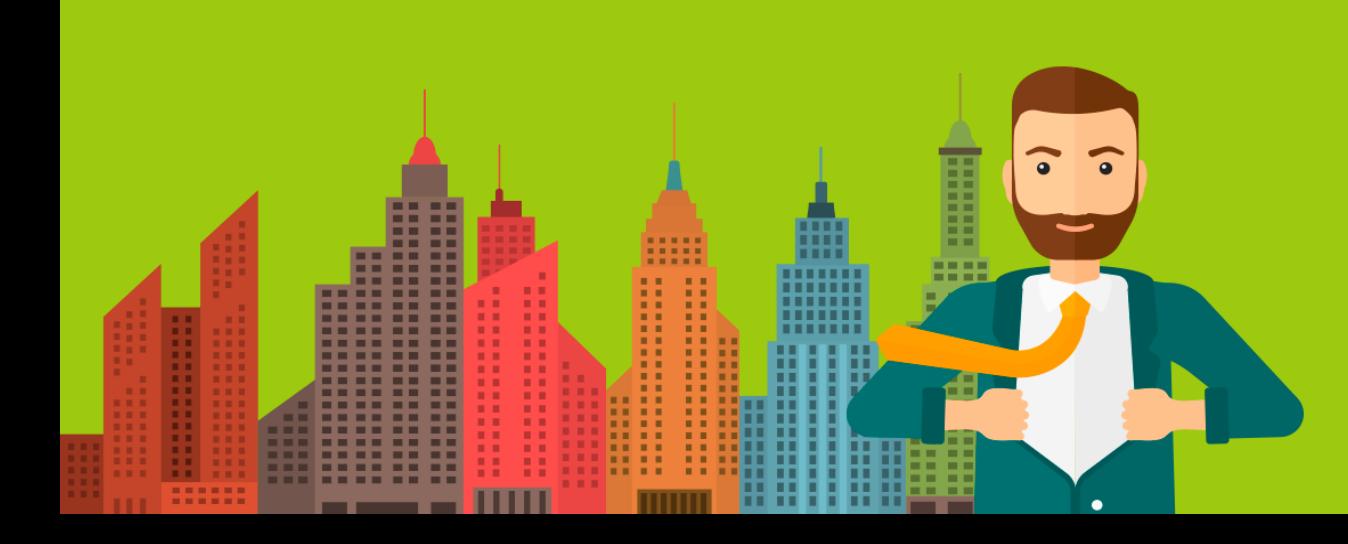